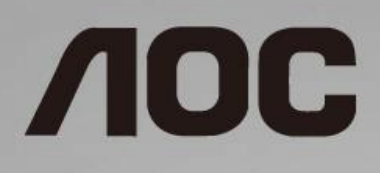

# LCD-Monitor – Bedienungsanleitung

**27B1H** LED-Hintergrundbeleuchtung

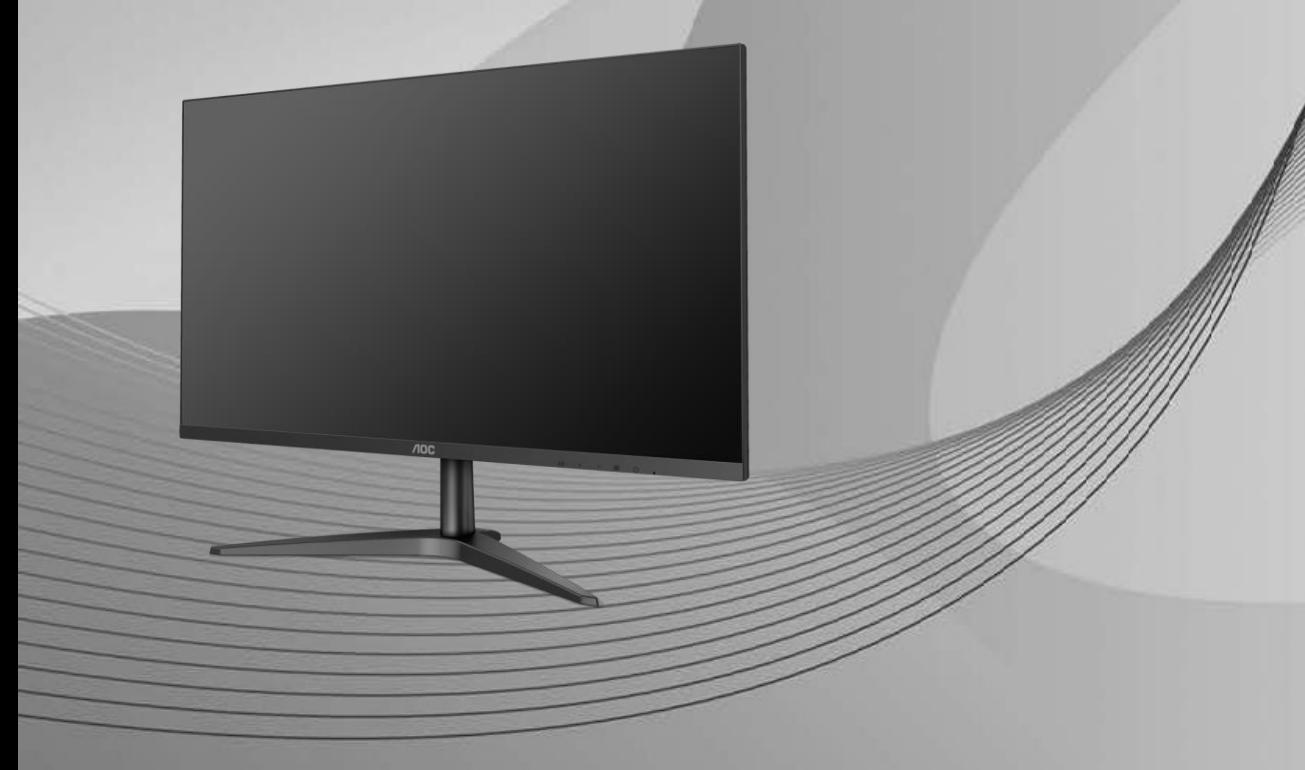

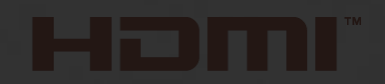

www.aoc.com **©**2017 AOC. All Rights Reserved.

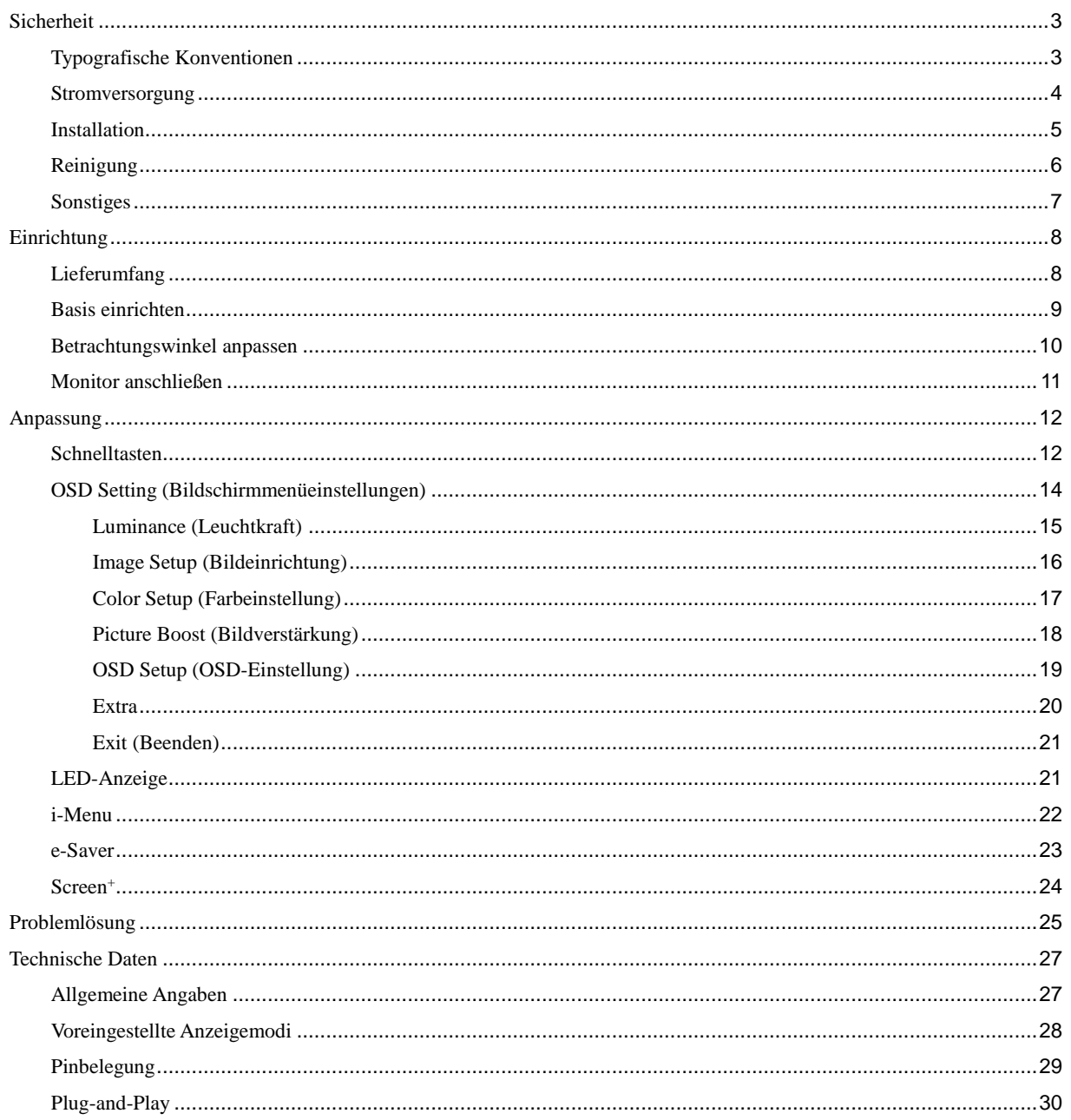

# <span id="page-2-0"></span>**Sicherheit**

# <span id="page-2-1"></span>**Typografische Konventionen**

Im folgenden Abschnitt finden Sie typografische Konventionen, die wir in diesem Dokument nutzen.

#### **Hinweise, Achtungs- und Warnhinweise**

In dieser Anleitung werden bestimmte Textabschnitte fett oder kursiv gedruckt und mit einem Symbol begleitet. Diese Textabschnitte sind Hinweise, Vorsichts- oder Warnhinweise und werden wie folgt eingesetzt:

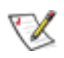

**HINWEIS:** Ein HINWEIS weist Sie auf wichtige Informationen hin, die Ihnen die Bedienung Ihres Computersystems erleichtern.

### ⚠

**ACHTUNG:** Ein ACHTUNGshinweis weist auf mögliche Beschädigungen der Hardware oder auf eventuelle Datenverluste hin und verrät Ihnen, wie Sie das Problem vermeiden.

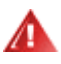

**WARNUNG:** Ein WARNHINWEIS weist auf Verletzungsgefahr hin und teilt Ihnen mit, wie sich solche Gefährdungen vermeiden lassen. Bestimmte Warnungen können auf andere Weise gedruckt sein und werden nicht zwingend von einem Symbol begleitet. In solchen Fällen wird das Aussehen einer solchen Warnung durch behördliche Vorschriften vorgegeben.

### <span id="page-3-0"></span>**Stromversorgung**

Der Monitor sollte nur über den am Etikett angegebenen Stromversorgungstyp betrieben werden. Falls Sie unsicher bezüglich des Stromversorgungstyps bei sich zuhause sind, wenden Sie sich bitte an Ihren Händler oder den örtlichen Stromversorger.

Ziehen Sie den Netzstecker während eines Gewitters oder bei längerer Nichtbenutzung des Gerätes. Dies schützt den Monitor vor Schäden durch Spannungsspitzen.

Überlasten Sie keine Mehrfachsteckdosen oder Verlängerungskabel. Bei einer Überlastung drohen Brandund Stromschlaggefahr.

**AL**<br>Nutzen Sie den Computer zur Gewährleistung eines zufriedenstellenden Betriebs nur mit UL-gelisteten Computern, die über angemessen konfigurierte Anschlüsse (100 bis 240 V Wechselspannung, min. 1,5 A) verfügen.

**AL** Die Steckdose muss sich in der Nähe des Gerätes befinden und leicht zugänglich sein.

**//\**Verwenden Sie nur das beigelegte Netzteil (Nur für Monitore mit Netzteil). Hersteller: TPV ELECTRONICS (FUJIAN) CO.,LTD. Model: ADPC1938EX (19VDC, 2,0 A)

### <span id="page-4-0"></span>**Installation**

Stellen Sie den Monitor nicht auf instabilen Wagen, Ständern, Stativen, Tischen auf, benutzen Sie keine instabilen Halterungen. Falls der Monitor umkippen oder fallen sollte, kann es zu schweren Beschädigungen des Gerätes oder zu Verletzungen kommen. Benutzen Sie ausschließlich Wagen, Ständer, Stative, Halterungen oder Tische, die vom Hersteller empfohlen oder mit dem Gerät verkauft werden. Halten Sie sich bei der Aufstellung des Gerätes an die Anweisungen des Herstellers, verwenden Sie dabei ausschließlich vom Hersteller empfohlenes Zubehör. Ein auf einem Wagen aufgestelltes Gerät muss mit Sorgfalt bewegt werden.

Schieben Sie niemals Fremdkörper in die Öffnungen am Monitorgehäuse. Andernfalls kann es zu Kurzschlüssen kommen, die wiederum Brände oder Stromschläge verursachen können. Lassen Sie niemals Flüssigkeiten in oder auf den Monitor geraten.

Л Legen Sie das Gerät nicht mit der Vorderseite auf den Boden.

Lassen Sie rund um den Monitor etwas Platz frei; siehe unten. Andernfalls wird der Monitor nicht ausreichend belüftet, kann sich überhitzen, in Brand geraten oder anderweitig beschädigt werden.

Schauen Sie sich die nachstehende Abbildung an – sie zeigt die nötigen Abstände rund um den Monitor (bei Wandmontage und normaler Aufstellung), die zur ordnungsgemäßen Belüftung erforderlich sind.

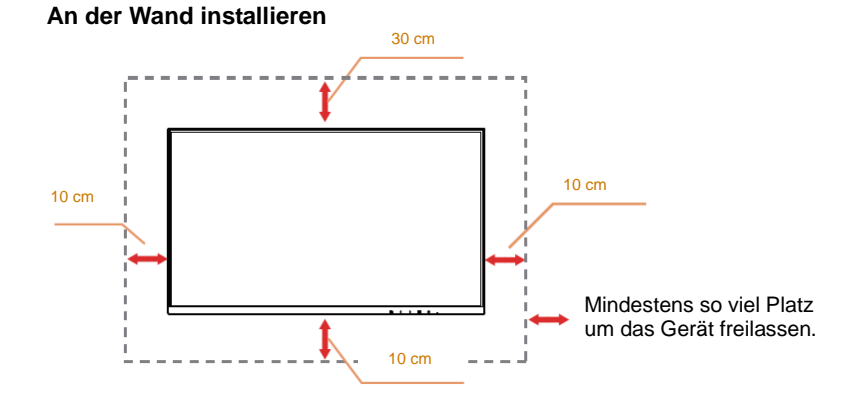

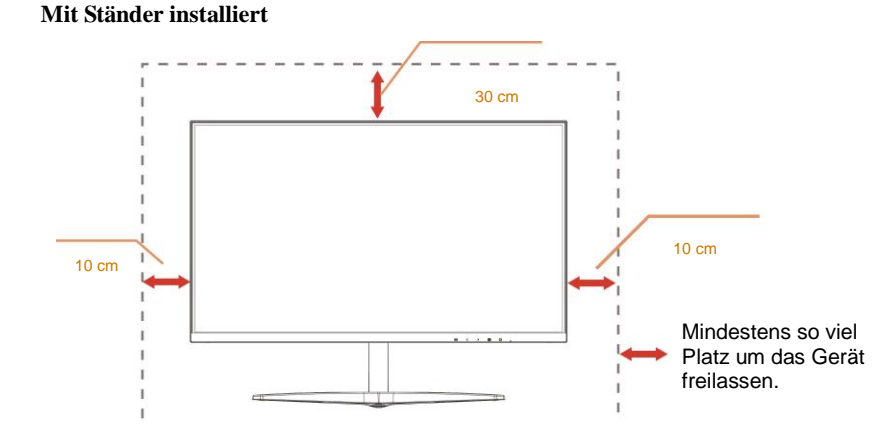

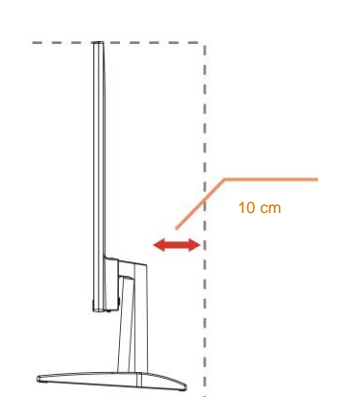

## <span id="page-5-0"></span>**Reinigung**

Reinigen Sie das Gehäuse regelmäßig mit einem Tuch. Bei hartnäckigen Verschmutzungen können Sie ein mildes Reinigungsmittel verwenden; aggressive Reinigungsmittel jedoch können das Gehäuse beschädigen.

Achten Sie bei der Reinigung darauf, dass kein Reinigungsmittel in das Gerät gelangt. Verwenden Sie ein möglichst weiches Tuch, damit es nicht zu Kratzern auf dem Bildschirm kommt.

Bitte ziehen Sie das Netzkabel, bevor Sie das Produkt reinigen.

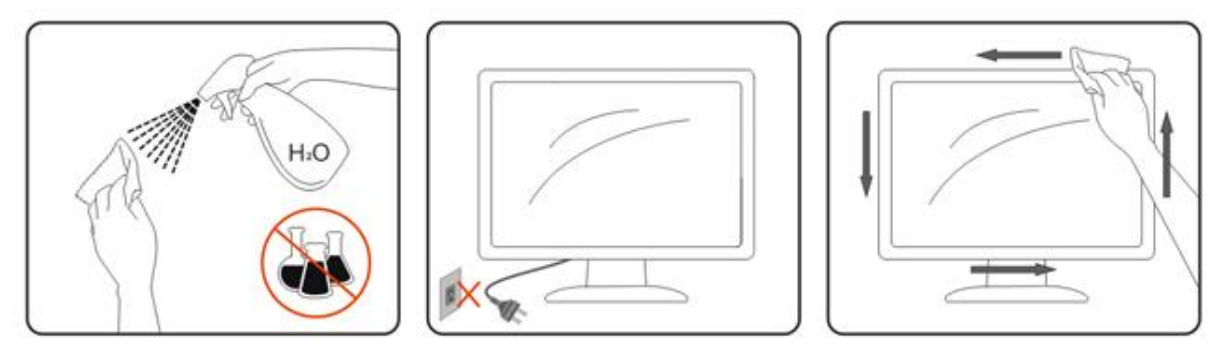

## <span id="page-6-0"></span>**Sonstiges**

Falls das Gerät einen ungewöhnlichen Geruch ausströmt, ungewöhnliche Geräusche von sich gibt oder gar Rauch austritt, ziehen Sie SOFORT den Netzstecker und wenden sich anschließend an den Kundendienst.

Sorgen Sie dafür, dass die Belüftungsöffnungen nicht blockiert werden; achten Sie auch auf lose Gegenstände wie Vorhänge oder Gardinen.

Setzen Sie den LCD-Monitor keinen starken Vibrationen oder Erschütterungen aus; dies gilt besonders im Betrieb.

Stoßen Sie nicht gegen den Monitor, lassen Sie den Monitor nicht fallen.

Bei Bildschirmen mit glänzender Blende sollten Sie bei Auswahl des Aufstellungsortes beachten, dass die Blende störende Reflektionen von Umgebungslicht und hellen Oberflächen verursachen kann.

# <span id="page-7-0"></span>**Einrichtung**

# <span id="page-7-1"></span>**Lieferumfang**

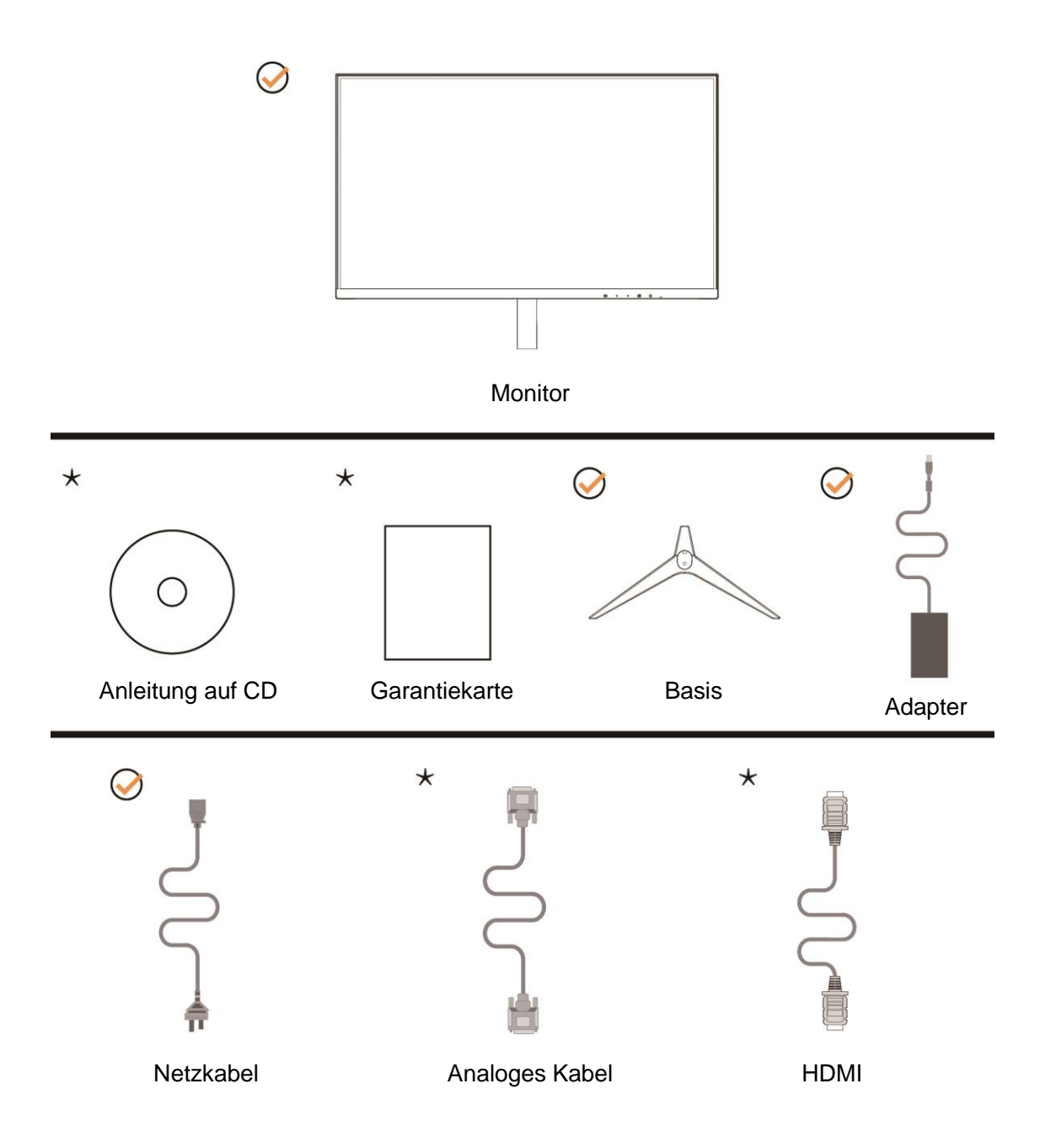

Nicht alle Signalkabel (Analog-, HDMI-Kabel) Anleitung auf CD werden in allen Ländern und Regionen bereitgestellt. Bitte prüfen Sie dies mit dem örtlichen Händler oder der AOC-Zweigstelle.

## <span id="page-8-0"></span>**Basis einrichten**

Sie können die Basis mit Hilfe der nachstehenden Schritte anbringen oder entfernen. Bitte legen Sie den Monitor zur Vermeidung von Kratzern auf einen weichen, flachen Untergrund.

#### Einrichtung:

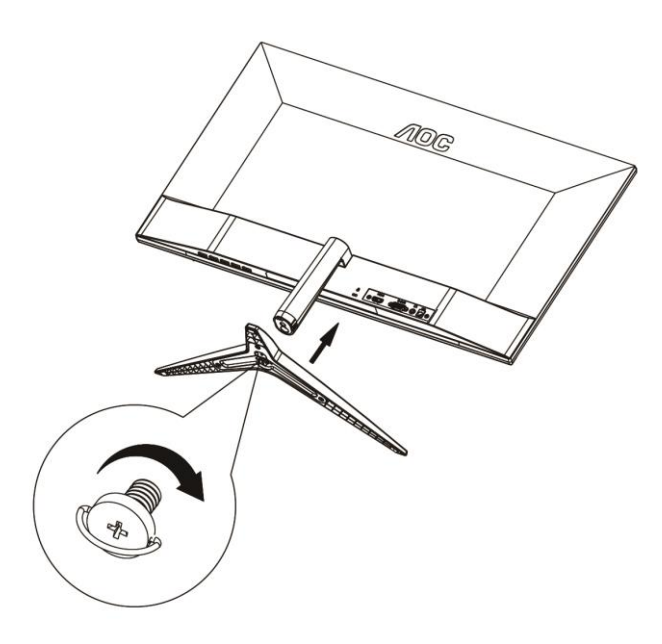

Entfernen:

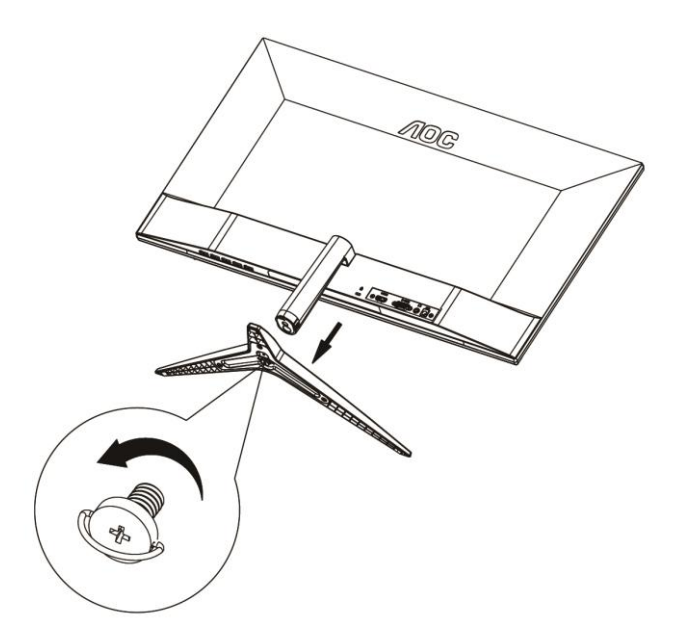

## <span id="page-9-0"></span>**Betrachtungswinkel anpassen**

Damit Sie den Bildschirm optimal ablesen können, sollten Sie direkt von vorne auf den Bildschirm schauen und den Neigungswinkel dann nach Geschmack angleichen.

Halten Sie dabei den Ständer fest, damit der Monitor nicht umkippen kann, wenn Sie den Betrachtungswinkel ändern. Sie können den Betrachtungswinkel auf -5° bis 23° einstellen.

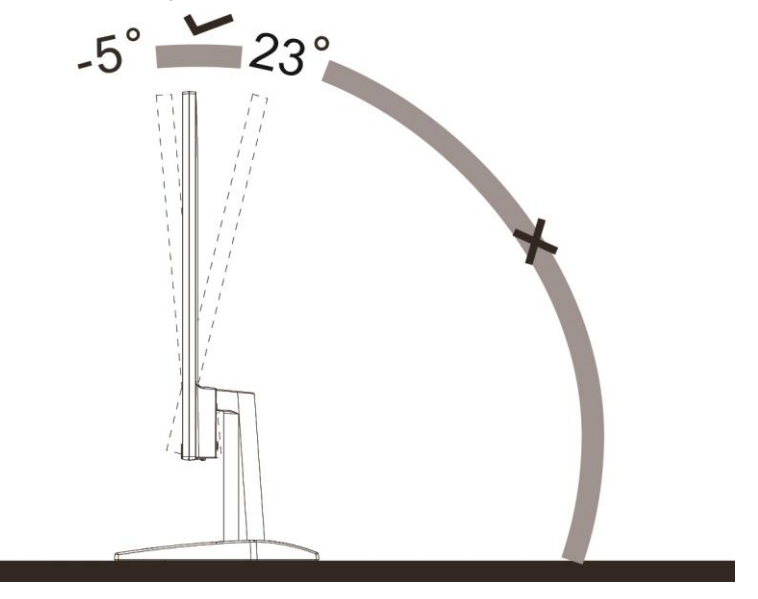

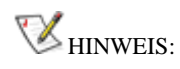

Stellen Sie den Betrachtungswinkel nicht auf über 23 Grad ein.

### <span id="page-10-0"></span>**Monitor anschließen**

Kabelanschlüsse an der Rückseite von Monitor und Computer:

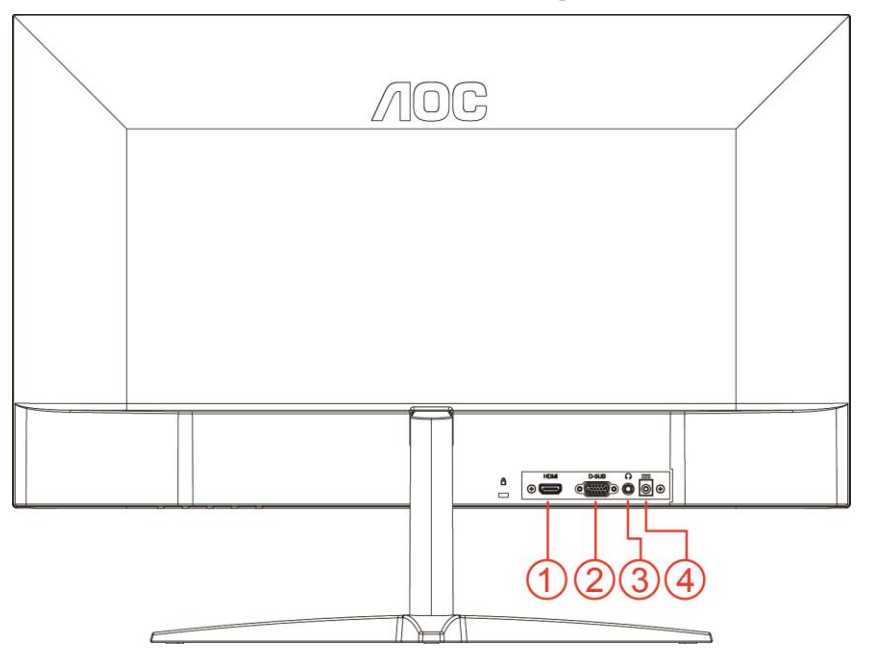

- 1 HDMI
- 2 Analog (15-poliges D-Sub-VGA-Kabel)
- 3 Kopfhörerausgang
- 4 Stromversorgung

Zum Schutz Ihrer Geräte schalten Sie PC und LCD-Monitor grundsätzlich aus, bevor Sie Verbindungen herstellen oder trennen.

- 1 Schließen Sie das Netzkabel an den Netzanschluss an der Rückseite des Monitors an.
- 2 Schließen Sie ein Ende des 15-poligen D-Sub-Kabels an der Rückseite des Monitors an; verbinden Sie das andere Ende mit dem D-Sub-Anschluss des Computers.
- 3 Optional (erfordert eine Grafikkarte mit HDMI-Port) Schließen Sie ein Ende des HDMI-Kabels an der Rückseite des Monitors an, verbinden Sie das andere Ende mit dem HDMI-Port des Computers.
- 4 Schalten Sie Ihren Monitor und Computer ein.

Falls Ihr Monitor ein Bild anzeigt, ist die Installation abgeschlossen. Falls kein Bild angezeigt wird, beachten Sie bitte die Problemlösung.

# <span id="page-11-0"></span>**Anpassung**

### <span id="page-11-1"></span>**Schnelltasten**

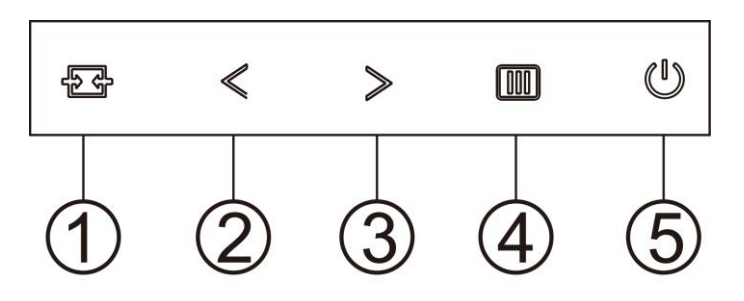

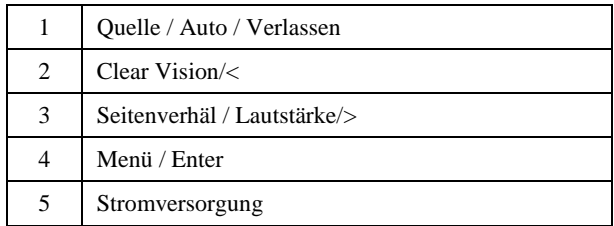

#### **Menü / Enter**

Zum Anzeigen des OSD-Menüs und zum Bestätigen von Auswahlen.

#### **Stromversorgung**

Drücken Sie zum Ein-/Ausschalten des Monitors die Ein-/Austaste.

#### **Seitenverhäl / Lautstärke/>**

Wenn kein OSD angezeigt wird, drücken Sie zum Aktivieren des Lautstärkereglers die Lautstärketaste; passen Sie die Lautstärke mit < oder > an (nur bei Modellen mit Lautsprechern).

Zur 4:3- oder Breitbilddarstellung halten Sie die Taste > gedrückt, wenn kein OSD angezeigt wird. (Bei Produkten mit 4:3-Bildschirm und bei Signalen im Breitbildformat ist die Schnelltaste ohne Funktion).

#### **Auto- / Verlassen- / Quelle-Schnelltaste**

Wenn kein Bildschirmmenü angezeigt wird, drücken Sie die Auto/Quelle-Taste zum automatischen Konfigurieren etwa 2 Sekunden. Wenn das Bildschirmmenü geschlossen ist, fungiert die Quelle-Taste als Quelle-Schnelltaste. Drücken Sie zur Auswahl der in der Mitteilungsleiste angezeigten Eingangsquelle kontinuierlich die Quelle-Taste; drücken Sie zum Wechseln zur ausgewählten Quelle die Menü/Enter-Taste.

#### **Clear Vision**

- 1. Wenn kein Bildschirmmenü angezeigt wird, aktivieren Sie mit der "<"-Taste Clear Vision.
- 2. Wählen Sie mit "<" oder ">" zwischen Weak (Schwach), Medium (Mittel), Strong (Stark) und Off (Aus). Die Standardeinstellung ist immer "Off" (Aus).

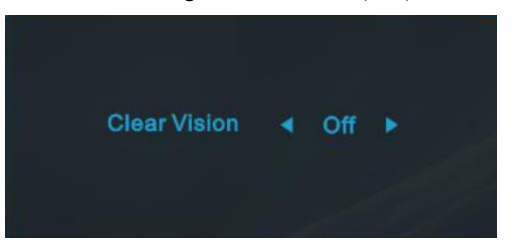

3. Halten Sie die "**<**"-Taste zum Aktivieren der Clear Vision-Demo 5 Sekunden gedrückt und die Meldung "Clear Vision-Demo: on" (Clear Vision-Demo: Ein) erscheint 5 Sekunden lang im Display. Drücken Sie die Menü- oder Verlassen-Taste und die Meldung verschwindet. Halten Sie die "<"-Taste noch einmal 5 Sekunden gedrückt und Clear Vision-Demo wird deaktiviert.

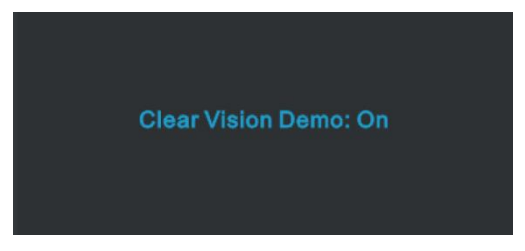

Die Clear Vision-Funktion bietet beste Bildbetrachtung durch Konvertierung niedrig aufgelöster, verschwommener Bilder in klare, lebendige Bilder.

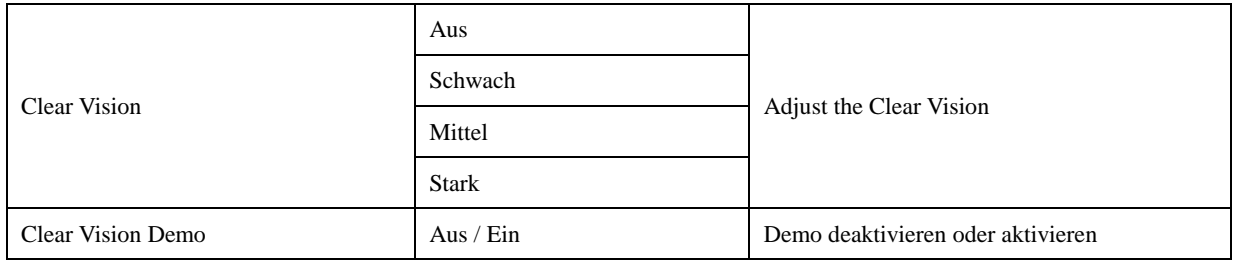

## <span id="page-13-0"></span>**OSD Setting (Bildschirmmenüeinstellungen)**

**Grundlegende, einfache Anleitung zu den Bedientaste.**

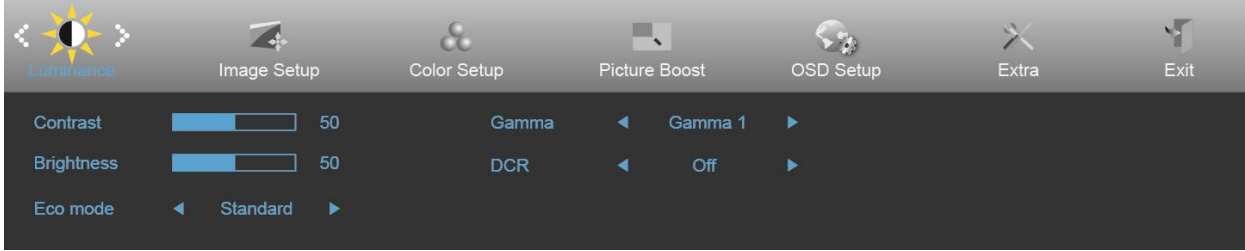

- 1. Drücken Sie zum Einblenden des Bildschirmmenüs die **Menü**taste.
- 2. Mit **<** oder **>** navigieren Sie durch die Funktionen. Sobald die gewünschte Funktion hervorgehoben ist, drücken Sie zum Aktivieren die **Menütaste**. Falls ein Untermenü vorhanden ist, navigieren Sie mit **<** oder **>** durch die Funktionen des Untermenüs.
- 3. Ändern Sie mit < oder > die Einstellungen der ausgewählten Funktion. Drücken Sie zum Verlassen **+ AUTO**. Falls Sie weitere Funktionen anpassen möchten, wiederholen Sie die Schritte 2 bis 3.
- 4. Bildschirmmenü sperren: Halten Sie zum Sperren des Bildschirmmenüs die **Menü**taste gedrückt, während der Monitor ausgeschaltet ist; drücken Sie dann zum Einschalten des Monitors die **Ein-/Austaste**. Halten Sie zum Freigeben des Bildschirmmenüs die **Menü**taste gedrückt, während der Monitor ausgeschaltet ist; drücken Sie dann zum Einschalten des Monitors die **Ein-/Austaste**.

#### **Hinweise:**

- 1. Falls das Produkt über nur einen Signaleingang verfügt, ist die Option "Eingangswahl" deaktiviert.
- 2. Falls die Bildschirmgröße 4:3 beträgt oder das Eingangssignal in der nativen Auflösung angezeigt wird, ist die Option "Seitenverhäl." deaktiviert.
- 3. Eine der Funktionen Klar, DCR, Farbverstärk. und Bildverstärk. ist aktiviert, die anderen drei Funktionen sind entsprechend abgeschaltet.

### <span id="page-14-0"></span>**Luminance (Leuchtkraft)**

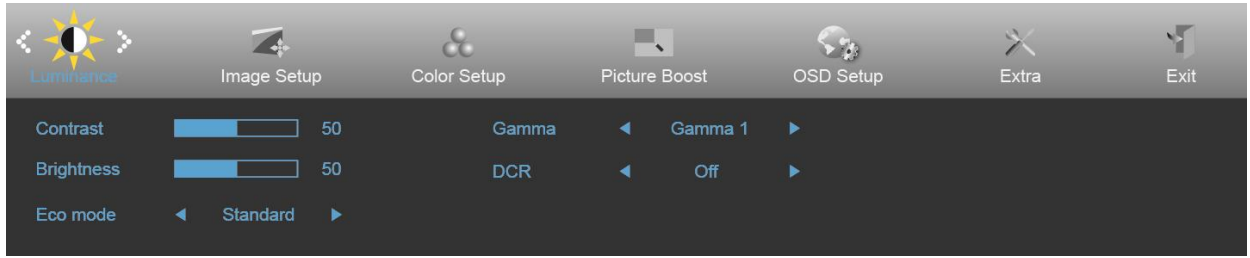

- 1. Drücken Sie zum Einblenden des Menüs die **Menütaste**.
- 2. Wählen Sie mit **<** oder **>** die Option (Luminance (Luminanz)) und drücken zum Aufrufen die **Menütaste**.
- 3. Navigieren Sie mit **<** oder **>** durch das Untermenü.
- 4. Drücken Sie zum Anpassen **<** oder **>**.
- 5. Drücken Sie zum Verlassen **AUTO**.

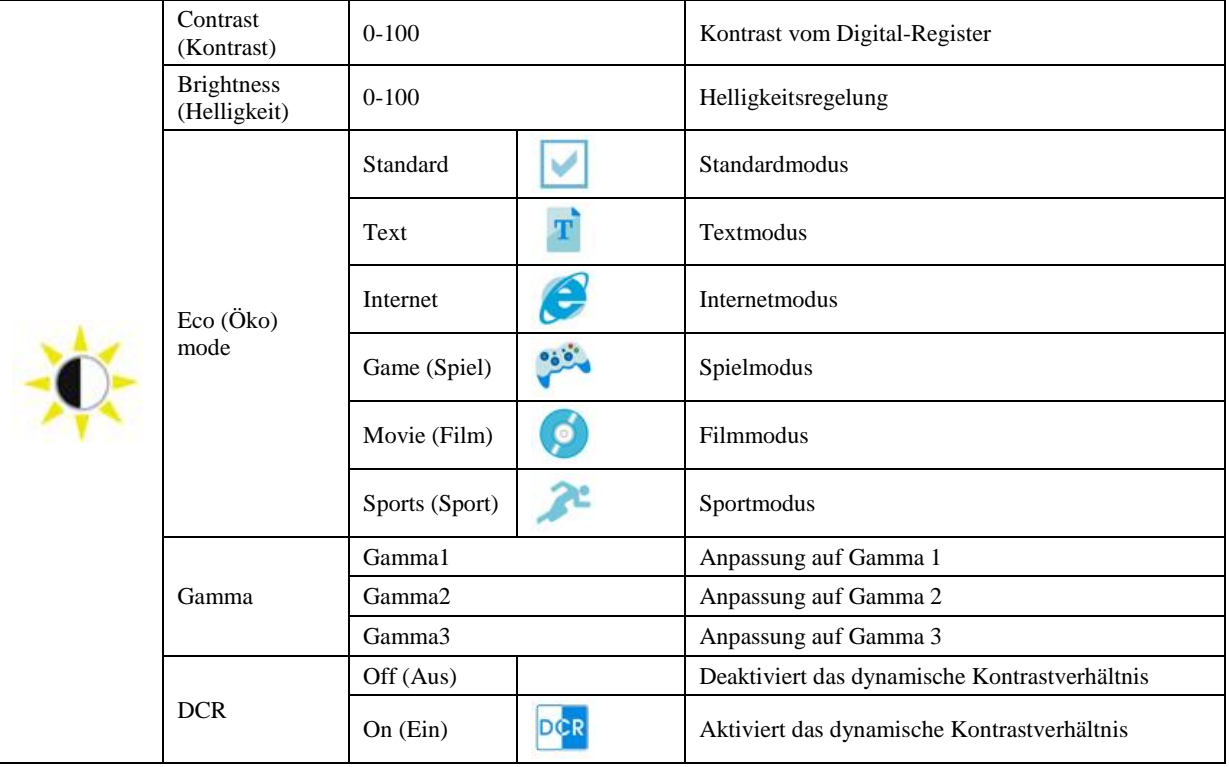

### <span id="page-15-0"></span>**Image Setup (Bildeinrichtung)**

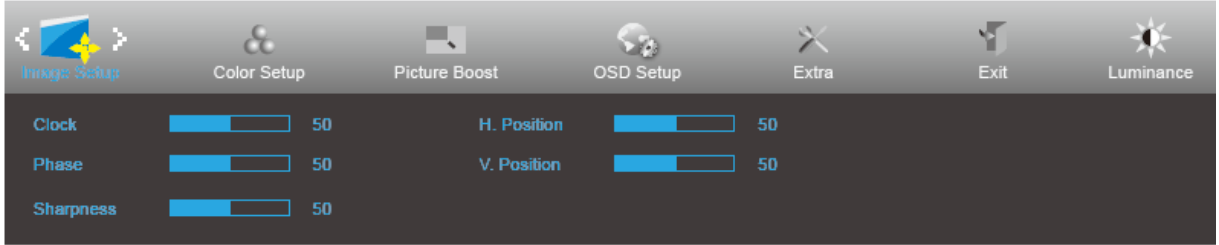

- 1. Drücken Sie zum Einblenden des Menüs die **Menütaste**.
- 2. Wählen Sie mit **<** oder **>** die Option (Image Setup (Bildeinstellungen)) und drücken zum Aufrufen die

#### **Menütaste**.

- 3. Navigieren Sie mit **<** oder **>** durch das Untermenü.
- 4. Drücken Sie zum Anpassen **<** oder **>**.
- 5. Drücken Sie zum Verlassen **AUTO**.

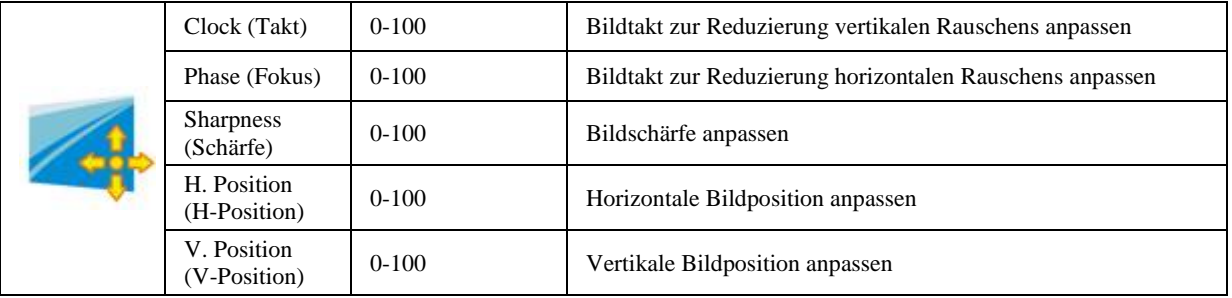

### <span id="page-16-0"></span>**Color Setup (Farbeinstellung)**

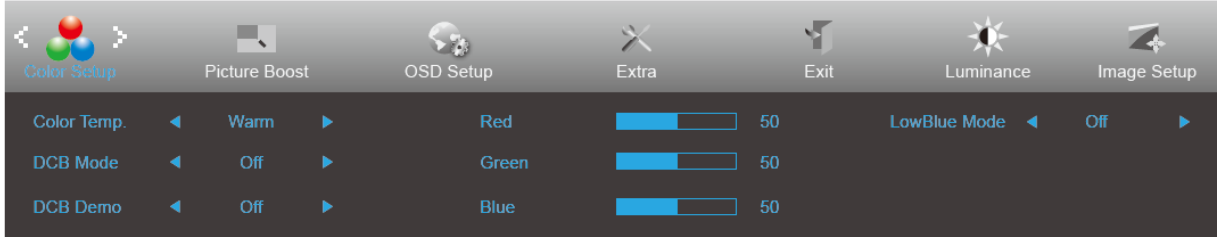

- 1. Drücken Sie zum Einblenden des Menüs die **Menütaste**.
- 2. Wählen Sie mit **<** oder **>** die Option (Color Setup (Farbeinstellungen)) und drücken zum Aufrufen die

#### **Menütaste**.

- 3. Navigieren Sie mit **<** oder **>** durch das Untermenü.
- 4. Drücken Sie zum Anpassen **<** oder **>**.
- 5. Drücken Sie zum Verlassen **AUTO**.

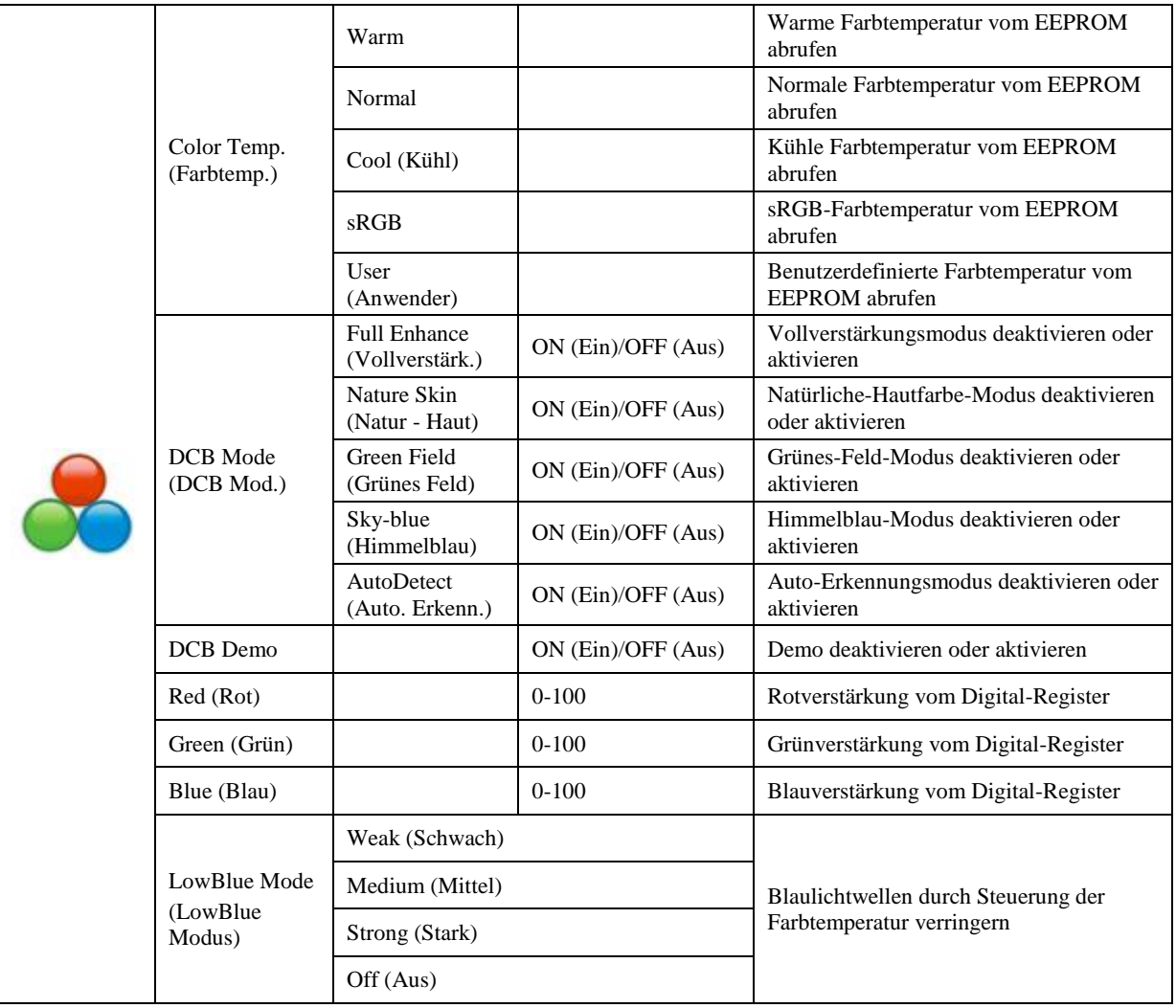

### <span id="page-17-0"></span>**Picture Boost (Bildverstärkung)**

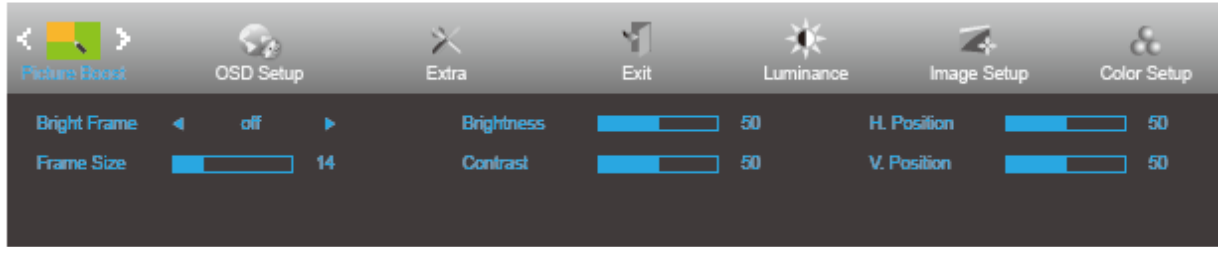

1. Drücken Sie zum Einblenden des Menüs die **Menütaste**.

2. Wählen Sie mit **<** oder **>** die Option (Picture Boost (Bildoptimierung)) und drücken zum Aufrufen die

#### **Menütaste**.

- 3. Navigieren Sie mit **<** oder **>** durch das Untermenü.
- 4. Drücken Sie zum Anpassen **<** oder **>**.
- 5. Drücken Sie zum Verlassen **AUTO**.

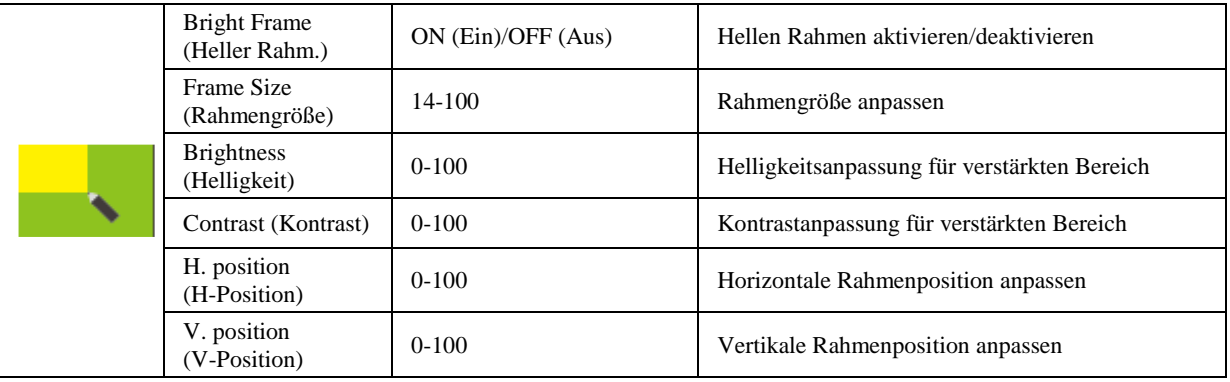

#### **Hinweis:**

Helligkeit, Kontrast und Position des hellen Rahmens zur Steigerung des visuellen Erlebnisses anpassen.

### <span id="page-18-0"></span>**OSD Setup (OSD-Einstellung)**

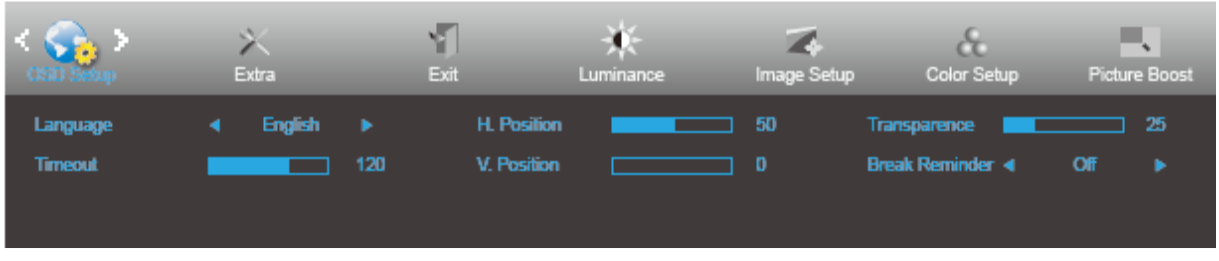

- 1. Drücken Sie zum Einblenden des Menüs die **Menütaste**.
- 

2. Wählen Sie mit **<** oder **>** die Option (OSD Setup (OSD-Einstellungen)) und drücken zum Aufrufen die

#### **Menütaste**.

- 3. Navigieren Sie mit **<** oder **>** durch das Untermenü.
- 4. Drücken Sie zum Anpassen **<** oder **>**.
- 5. Drücken Sie zum Verlassen **AUTO**.

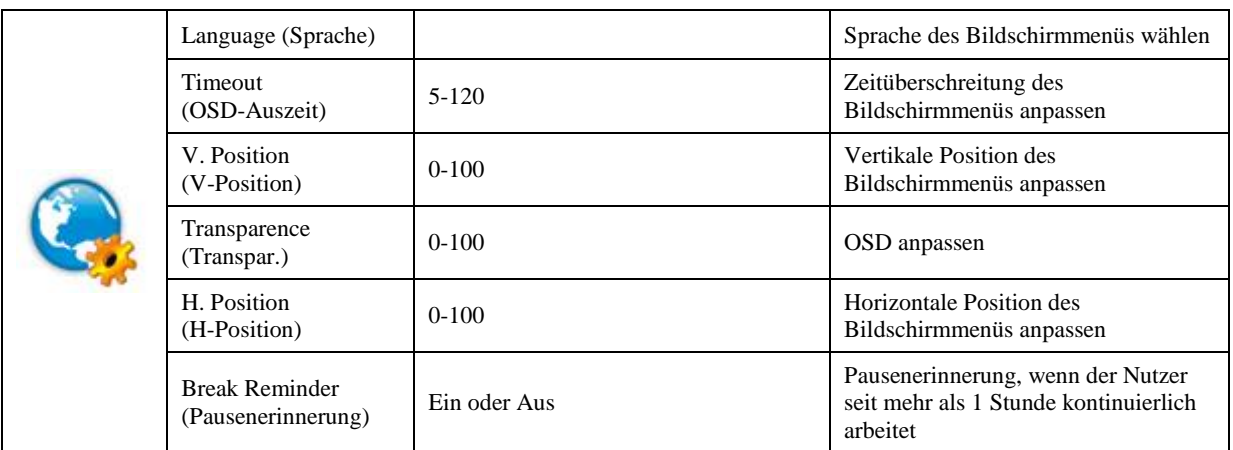

#### <span id="page-19-0"></span>**Extra**

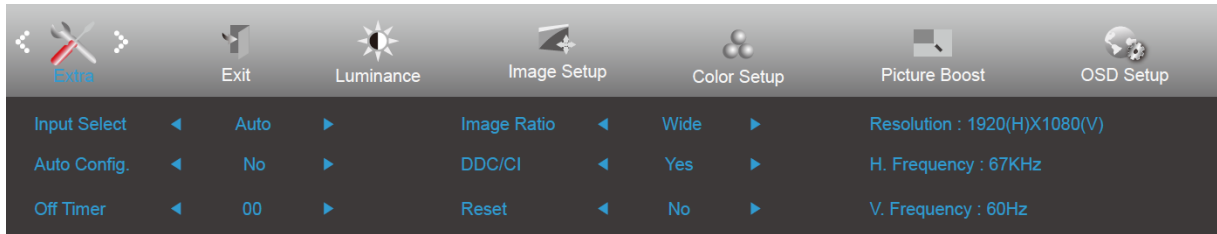

- 1. Drücken Sie zum Einblenden des Menüs die **Menütaste**.
- 2. Wählen Sie mit **<** oder **>** die Option (Extra) und drücken zum Aufrufen die **Menütaste**.
- 3. Navigieren Sie mit **<** oder **>** durch das Untermenü.
- 4. Drücken Sie zum Anpassen **<** oder **>**.
- 5. Drücken Sie zum Verlassen **AUTO**.

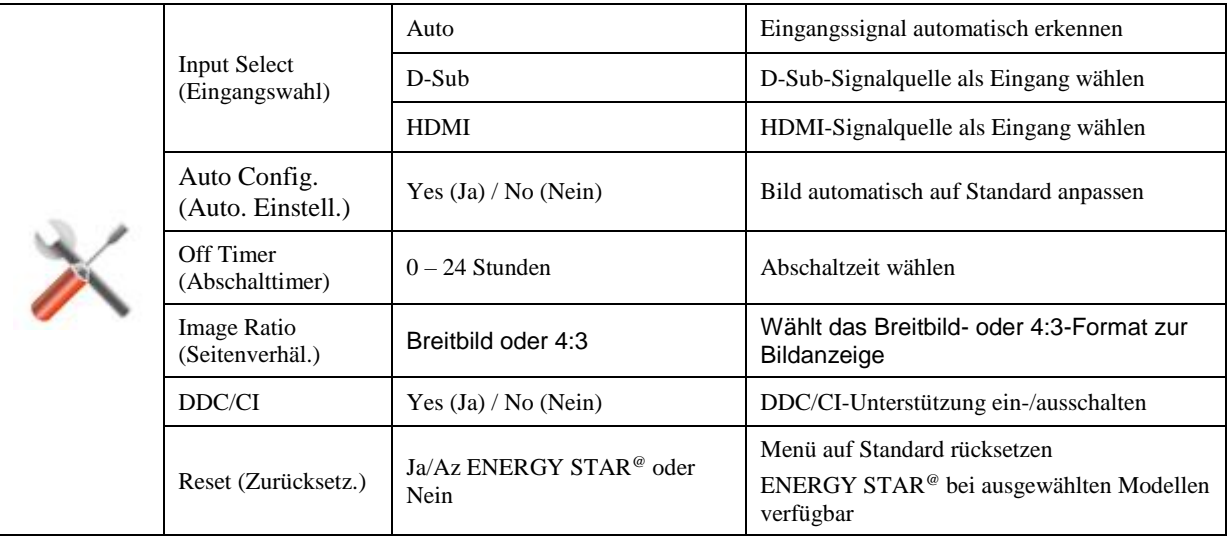

### <span id="page-20-0"></span>**Exit (Beenden)**

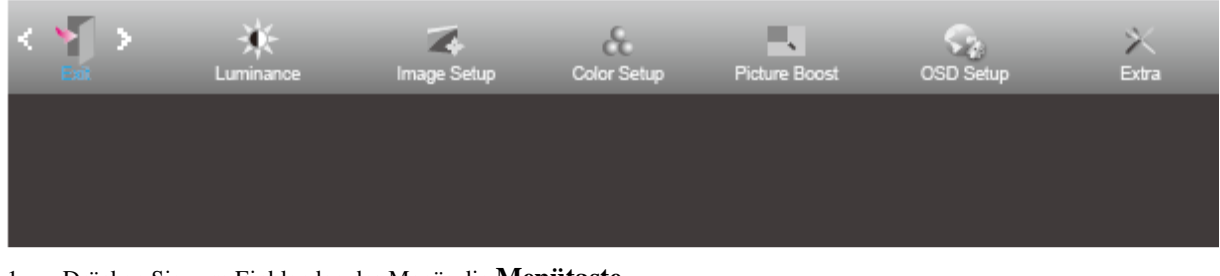

- 1. Drücken Sie zum Einblenden des Menüs die **Menütaste**.
- 

2. Wählen Sie mit **<** oder **>** die Option (Exit (Verlassen)) und drücken zum Aufrufen die **Menütaste**.

3. Drücken Sie zum Verlassen **AUTO**.

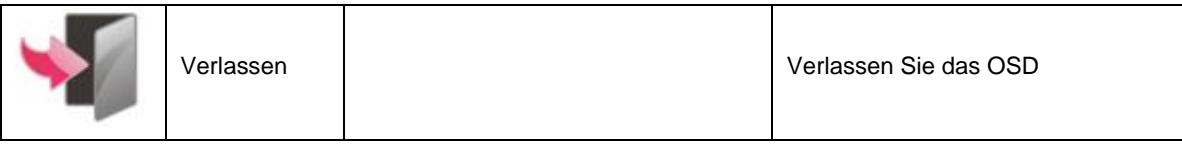

# <span id="page-20-1"></span>**LED-Anzeige**

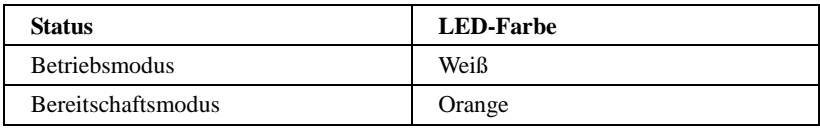

# <span id="page-21-0"></span>**i-Menu**

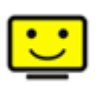

Willkommen zur "i-Menu"-Software von AOC. i-Menu erleichtert Ihnen die Anpassung Ihrer Monitoranzeigeeinstellungen durch Bildschirmmenüs anstatt der Tasten am Monitor. Bitte befolgen Sie zum Abschließen der Installation die Installationsanweisungen.

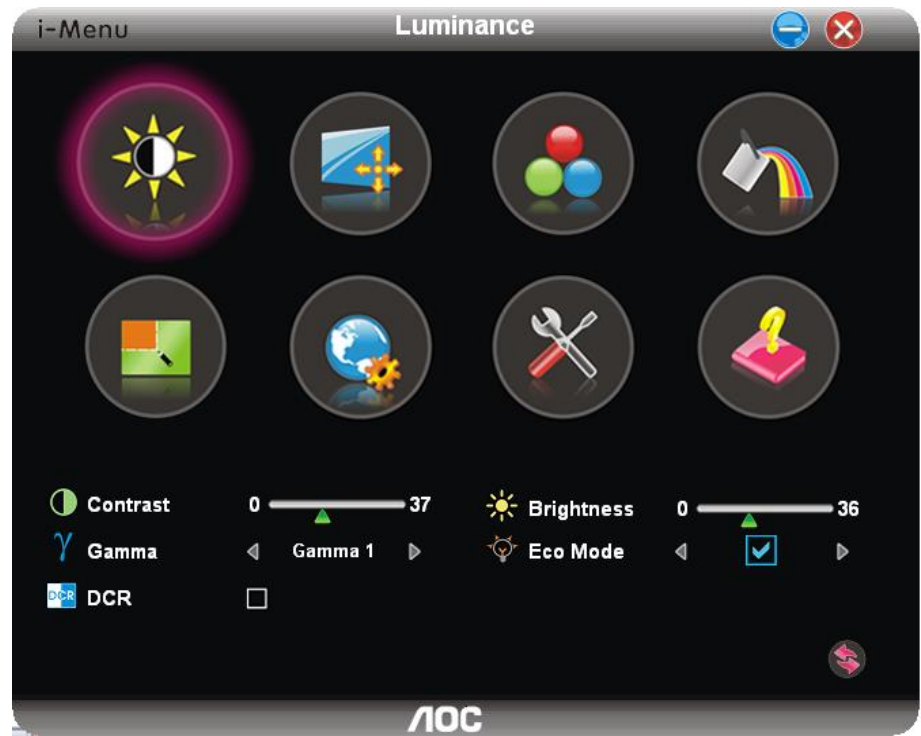

### <span id="page-22-0"></span>**e-Saver**

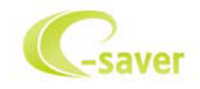

Willkommen zur Nutzung der AOC-Monitorenergieverwaltungssoftware e-Saver! Der AOC e-Saver verfügt über intelligente Abschaltfunktionen für Ihren Monitor, mit dem Sie den Monitor zeitnah abschalten können, sobald sich der PC in einem bestimmten Status befindet (eingeschaltet, ausgeschaltet, Ruhezustand, Bereitschaftsmodus, Bildschirmschoner); die tatsächliche Abschaltzeit kann wie gewünscht angepasst werden (siehe nachstehendes Beispiel). Bitte klicken Sie zum Installieren der e-Saver-Software auf "driver/e-Saver/setup.exe"; befolgen Sie zum Abschließen der Softwareinstallation die Anweisungen des Installationsassistenten.

Sie können zu jedem der vier PC-Zustände die gewünschte Zeit (in Minuten) aus dem Auswahlmenü wählen, nach der sich der Monitor automatisch abschalten soll. Beachten Sie das nachstehende Beispiel:

- 1) Der Monitor schaltet sich niemals ab, wenn der PC eingeschaltet ist.
- 2) Der Monitor schaltet sich 5 Minuten nach Abschaltung des PCs automatisch ab.
- 3) Der Monitor schaltet sich automatisch 10 Minuten, nachdem der PC den Ruhezustand/Bereitschaftsmodus aufgerufen hat, ab.
- 4) Der Monitor schaltet sich automatisch 20 Minuten, nachdem sich der Bildschirmschoner aktiviert hat, ab.

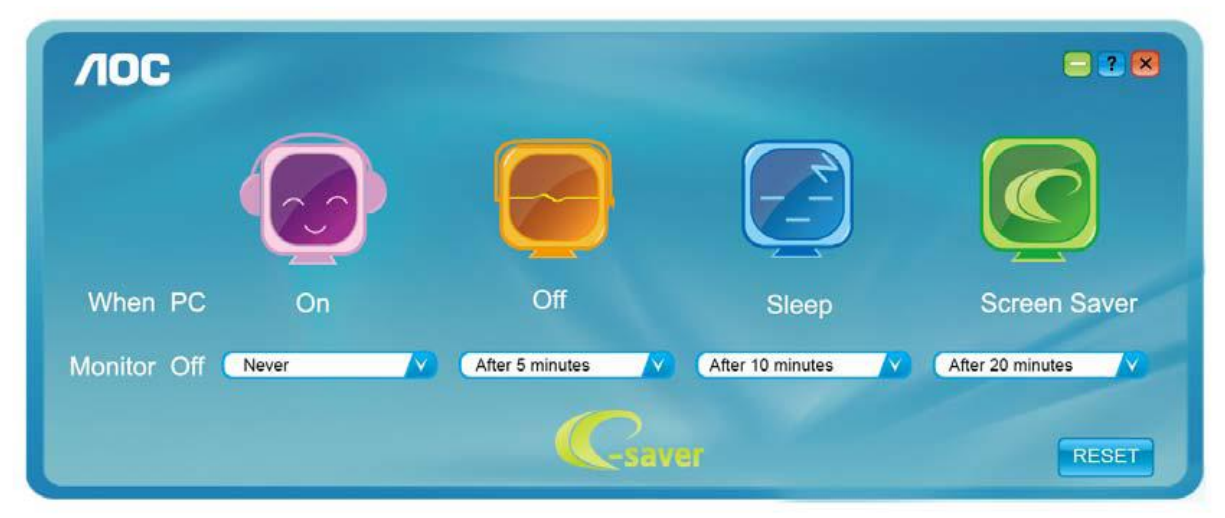

Durch Anklicken von "RESET" setzen Sie e-Saver auf die Werkseinstellungen zurück (siehe unten).

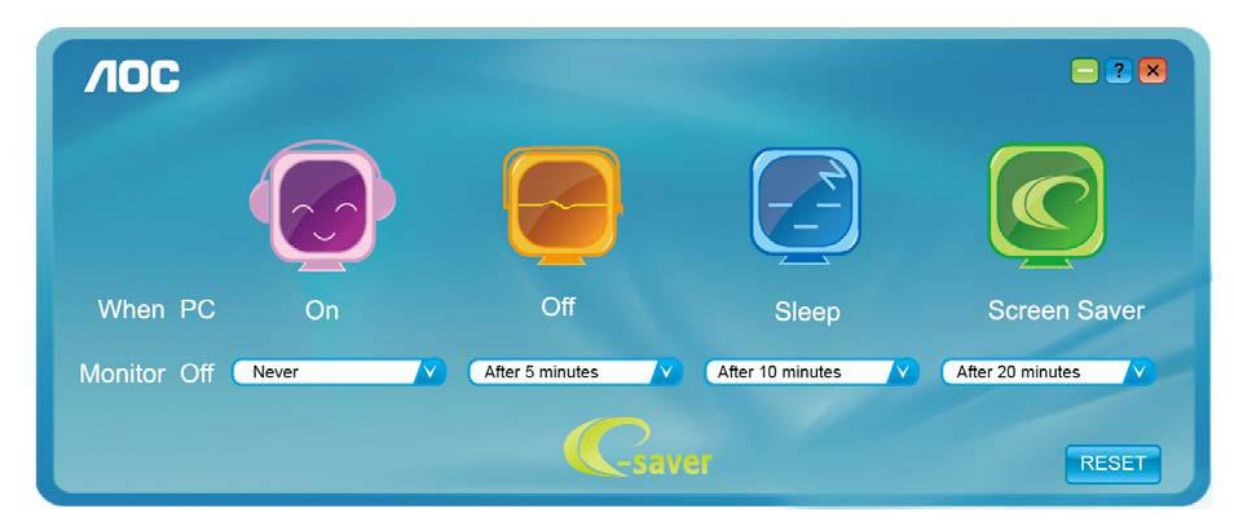

### <span id="page-23-0"></span>**Screen<sup>+</sup>**

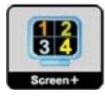

Willkommen zur "Screen<sup>+44</sup>-Software von AOC. Die Software Screen<sup>+</sup> ist ein Werkzeug zur Bildschirmteilung; es teilt den Desktop in verschiedene Bereiche, wobei jeder Bereich ein anderes Fenster anzeigt. Sie müssen lediglich das Fenster in den entsprechenden Bereich ziehen, wenn Sie darauf zugreifen möchten. Es unterstützt den Einsatz mehrerer Monitore zur Vereinfachung Ihrer Arbeit. Bitte befolgen Sie zum Installieren das Installationsprogramm.

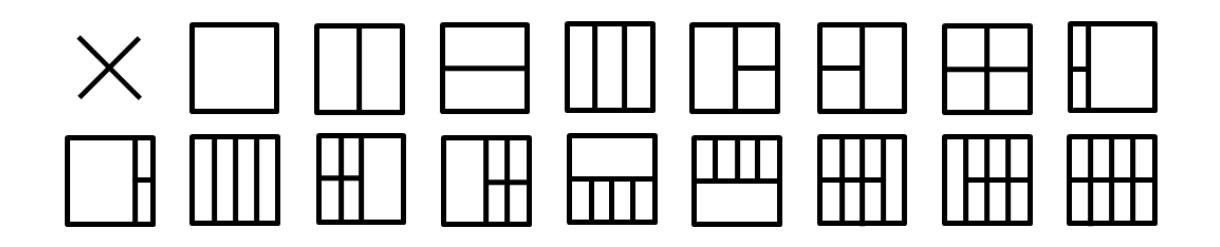

# <span id="page-24-0"></span>**Problemlösung**

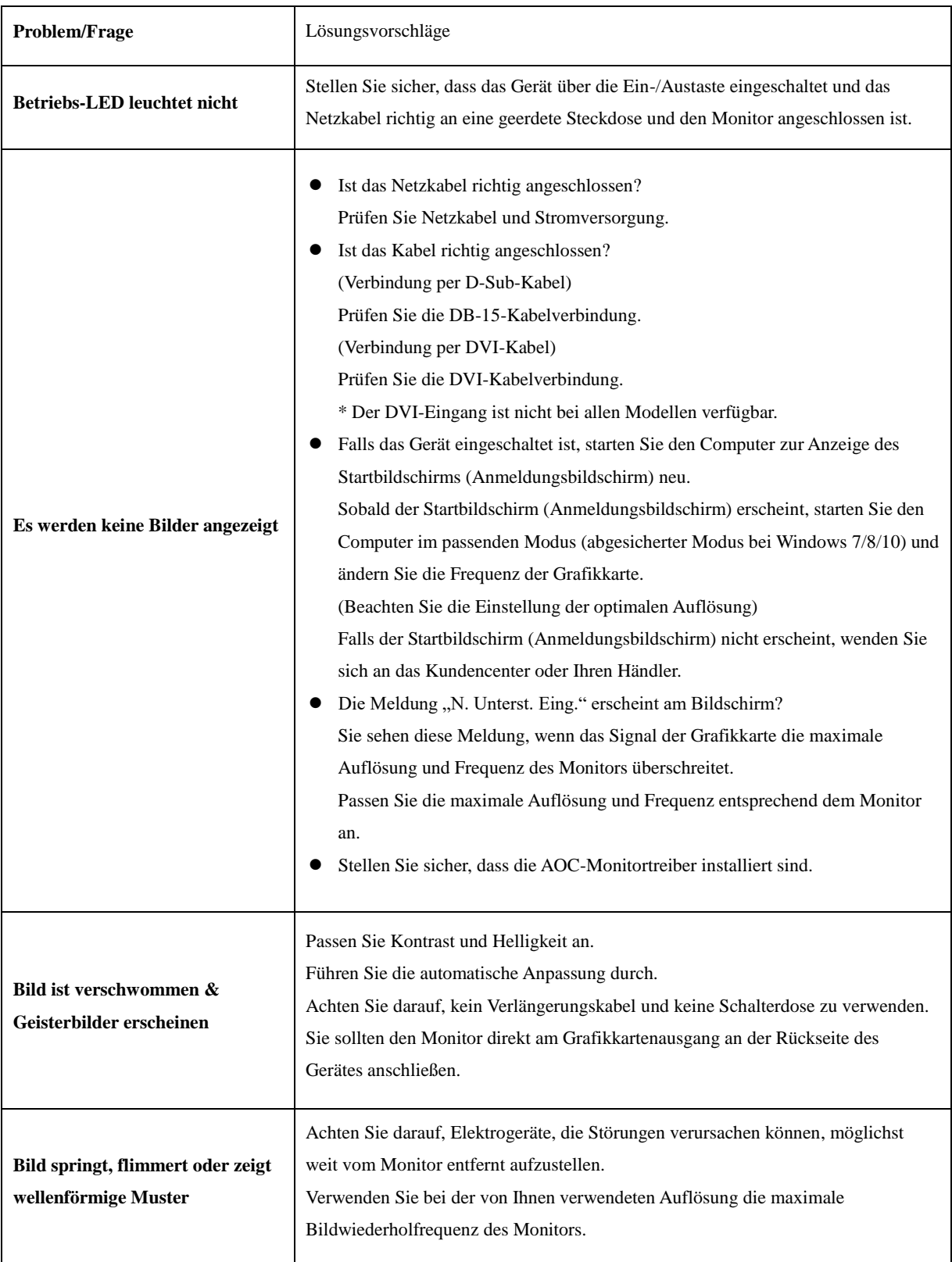

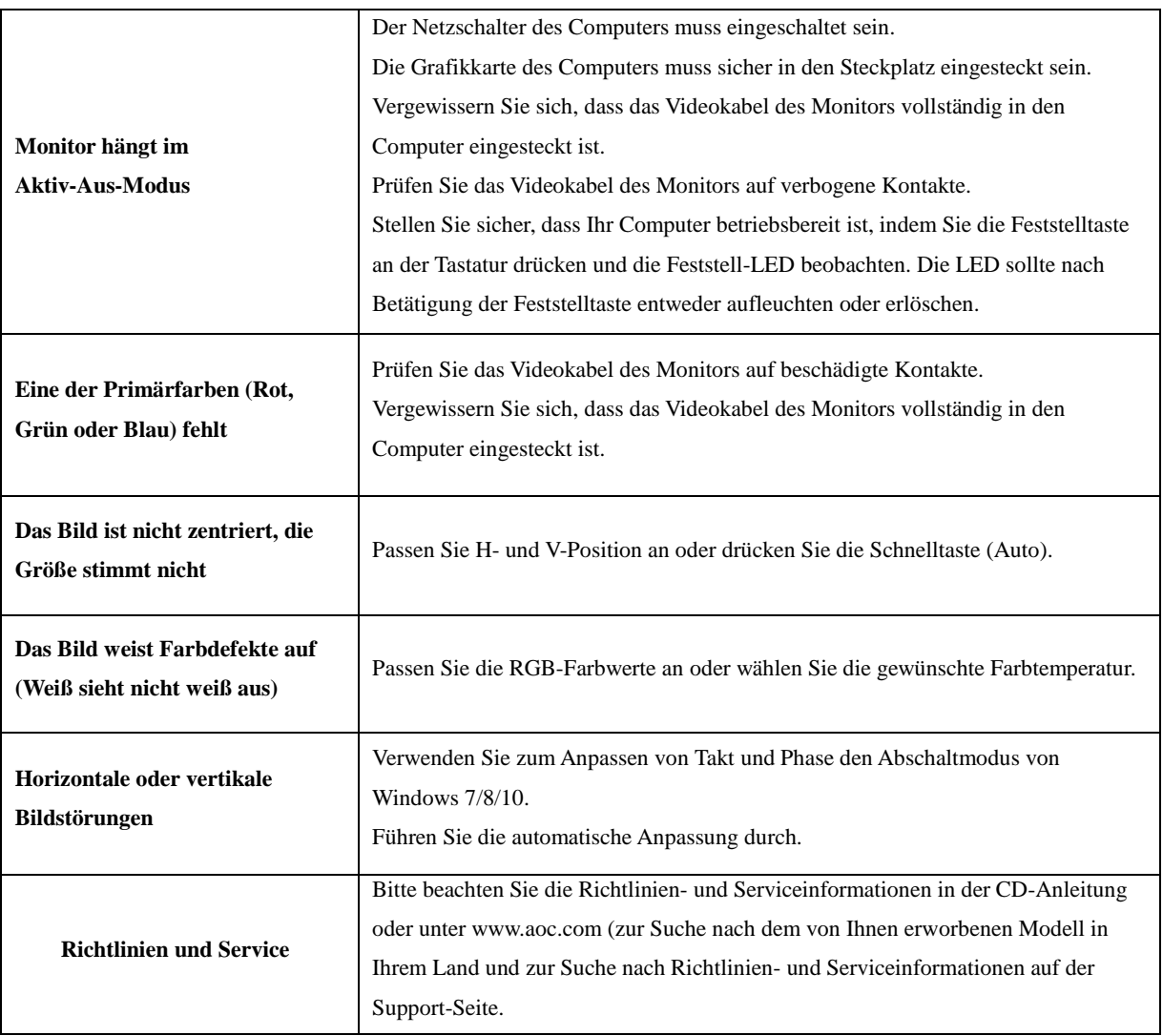

# <span id="page-26-0"></span>**Technische Daten**

# <span id="page-26-1"></span>**Allgemeine Angaben**

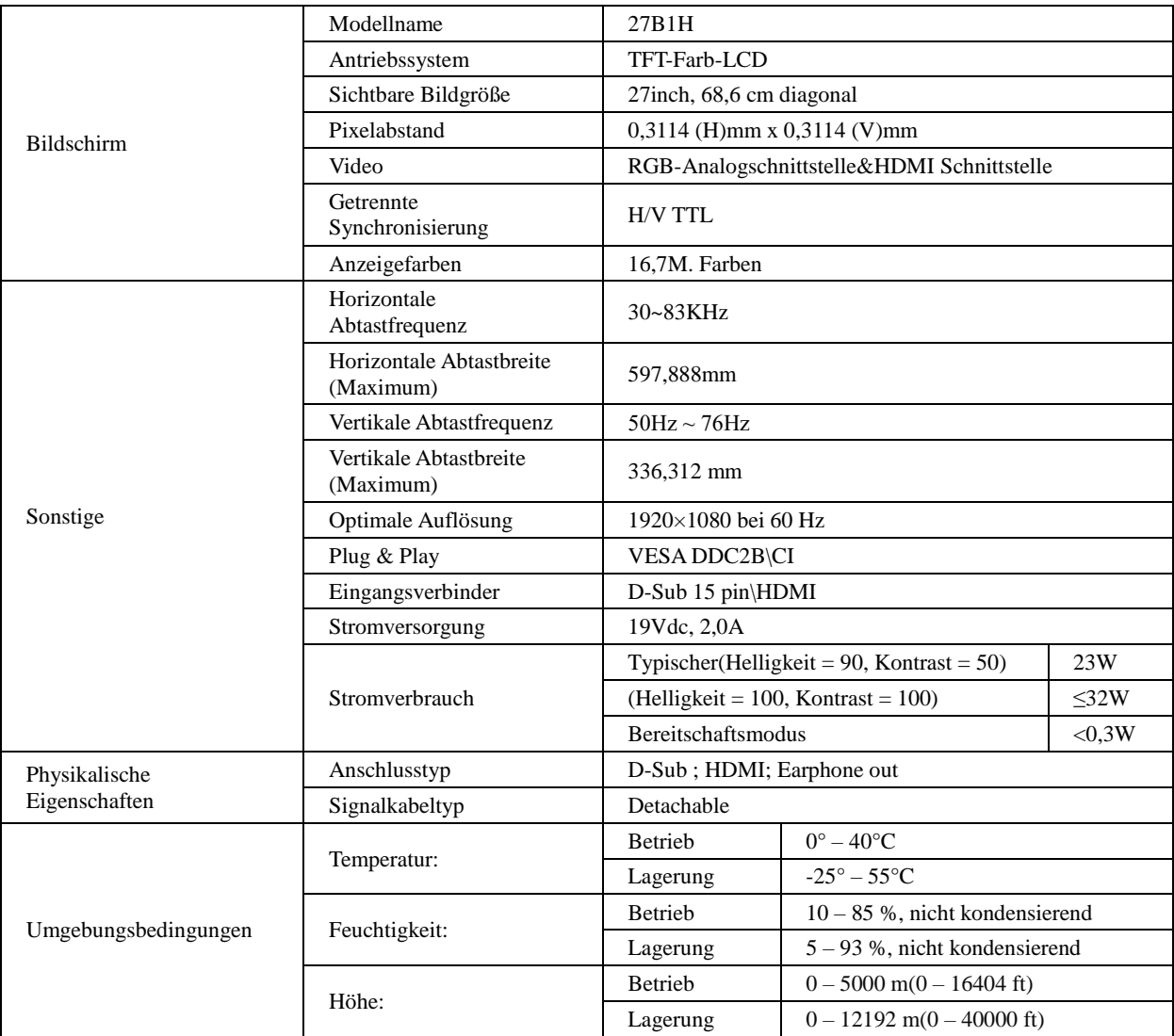

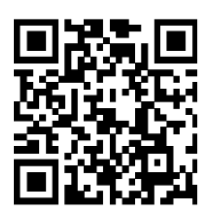

# <span id="page-27-0"></span>**Voreingestellte Anzeigemodi**

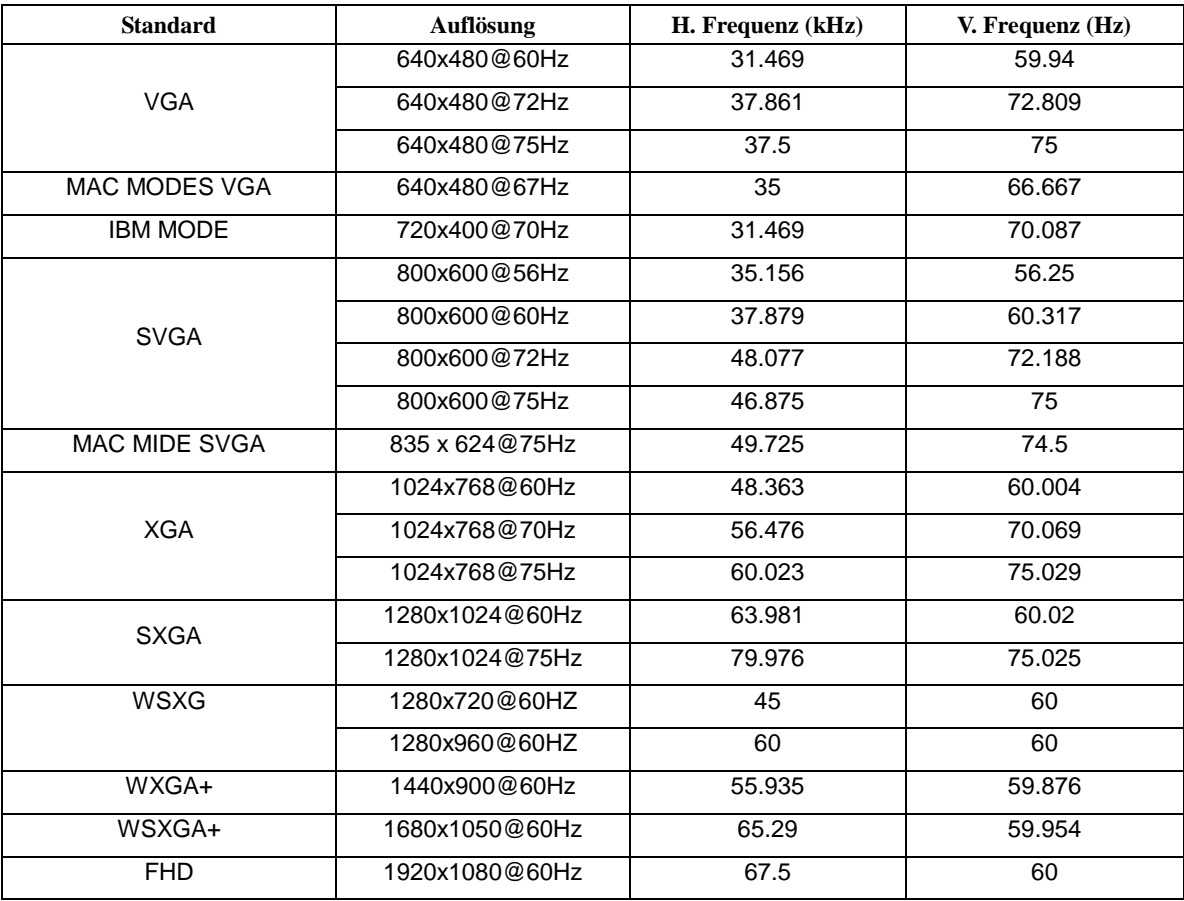

# <span id="page-28-0"></span>**Pinbelegung**

$$
\begin{bmatrix} 1 & \cdot & \cdot & \cdot & \cdot & \cdot & 5 \\ 6 & \cdot & \cdot & \cdot & \cdot & \cdot & \cdot & 10 \\ 11 & \cdot & \cdot & \cdot & \cdot & \cdot & \cdot & \cdot & 15 \end{bmatrix}
$$

#### **15-poliges Farbdisplay-Signalkabel**

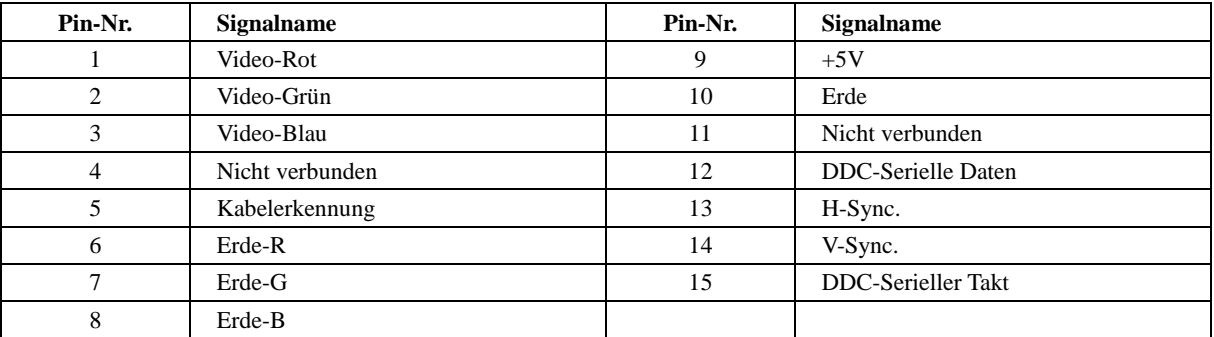

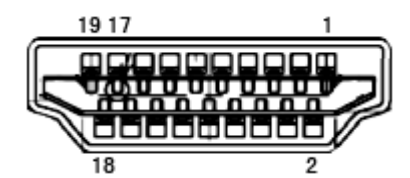

**19-poliges Farbdisplay-Signalkabel**

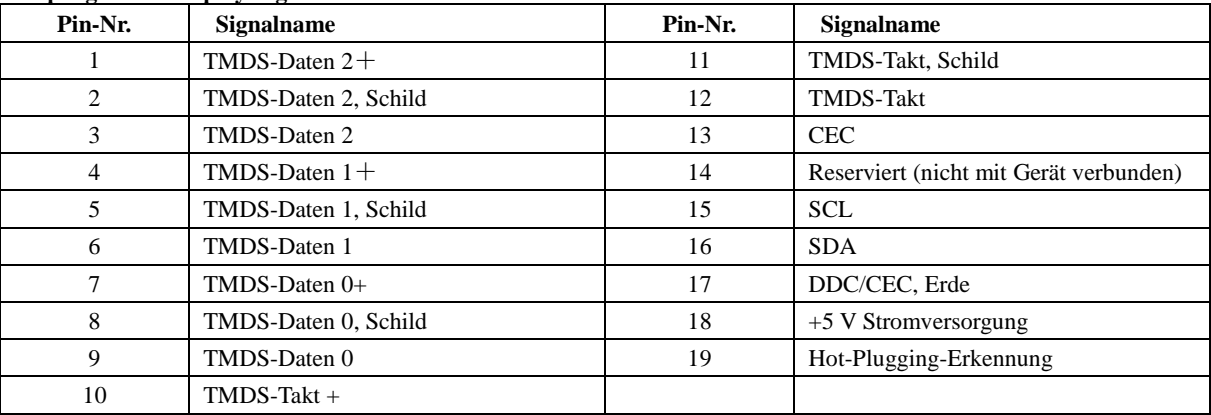

## <span id="page-29-0"></span>**Plug-and-Play**

#### **Plug & Play/DDC2B-Funktion**

Dieser Monitor ist entsprechend dem VESA DDC-Standard mit VESA DDC2B-Fähigkeiten ausgestattet. Sie ermöglichen dem Monitor, das Host-System über seine Identität zu informieren; zudem kann er je nach verwendetem DDC-Level zusätzliche Informationen über seine Anzeigefähigkeiten kommunizieren.

DDC2B ist ein bidirektionaler Datenkanal, der auf dem I2C-Protokoll basiert. Der Host kann EDID-Informationen über den DDC2B-Kanal abfragen.